# *Star USB Vendor Class Driver Installation Manual*

The company names and product names that appear in this manual are generally trademarks or registered trademarks of each company.

## **Table of Contents**

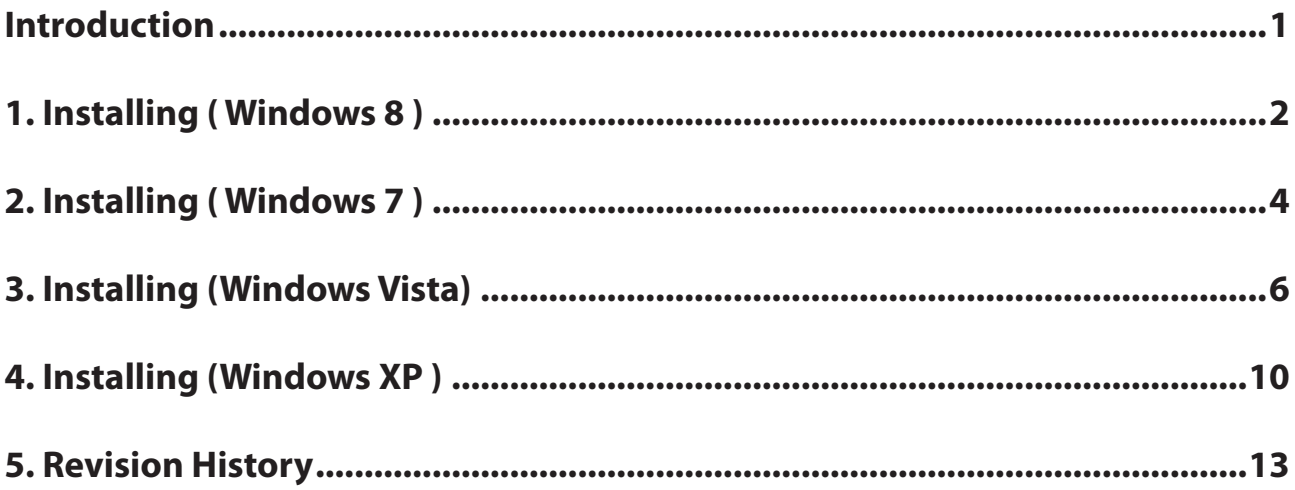

#### <span id="page-3-0"></span>**Introduction**

This manual describes how to install the Star USB Vendor Class Driver.

The Star USB Vendor Class Driver can be used for Star USB models in OPOS, JavaPOS, and OCX environments.

To update or change a Star USB Vendor Class Driver that has already been installed, refer to the "USB Vendor Class Update Manual" (usb-vendorclass-update\_sm\_en.pdf) provided separately.

#### **Compatible OS :**

- Windows XP 32bit
- Windows Vista 32bit / 64bit
- WIndows 7 32bit / 64bit
- WIndows 8 32bit / 64bit ( except Windows RT )

The installation steps vary according to the operating system. Therefore, refer to the section for the environment that you are using.

The downloaded printer driver is compressed. Please decompress the printer driver and save it to a desired location(\*), such as your hard disk, before installation.

\*) If the desired location on the hard disk is drive N, the path of the .inf file after decompression will be as follows. *Example :* N:\USBVendorClassDriver\_2K-XP-Vista-7\_yyyymmdd\USBVendorClassDriver

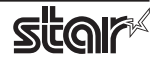

#### <span id="page-4-0"></span>**1. Installing ( Windows 8 )**

When using the Star USB Vendor Class Driver for the HSP7000, set DIP switch 1-5 to ON. For Star Printers other than the HSP7000, set DIP switch 1-5 to OFF. For details on setting the DIP switches, refer to the "Hardware Manual" provided separately.

Point! For Visual Card-Reader/Writers, the DIP switch settings are unnecessary.

1. Click [ All Apps ] which is appeared when you right-click at out of panel. Right-click [ Command Prompt ], and select [ Run as administrator ].

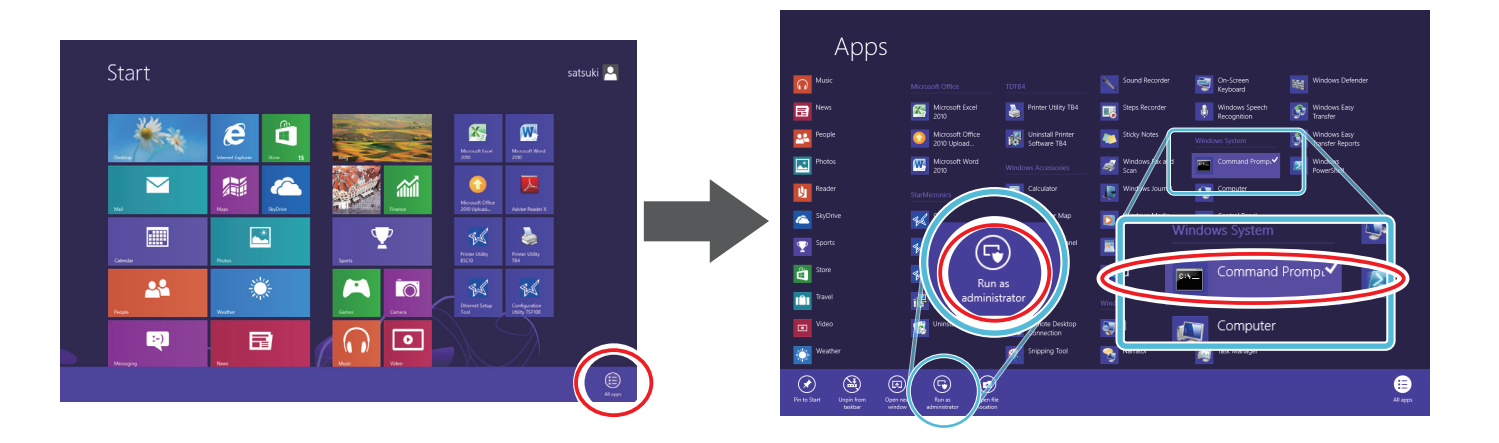

2. When the User Account Control dialog box appears, click [Continue ]. The command prompt starts.

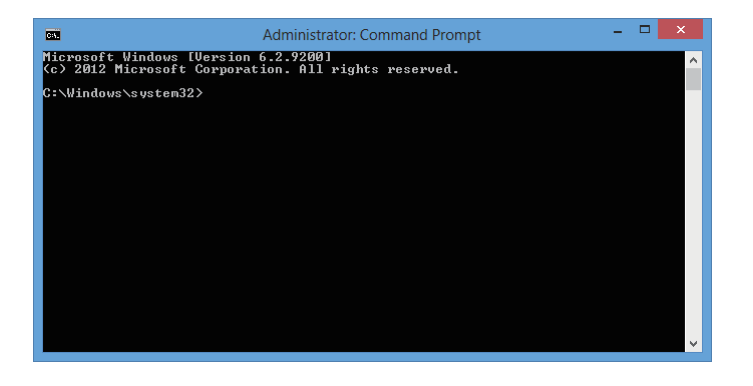

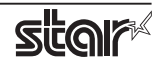

3. Specify the location of the extracted "**SMJUSBCOM.INF**" file and execute the following command.

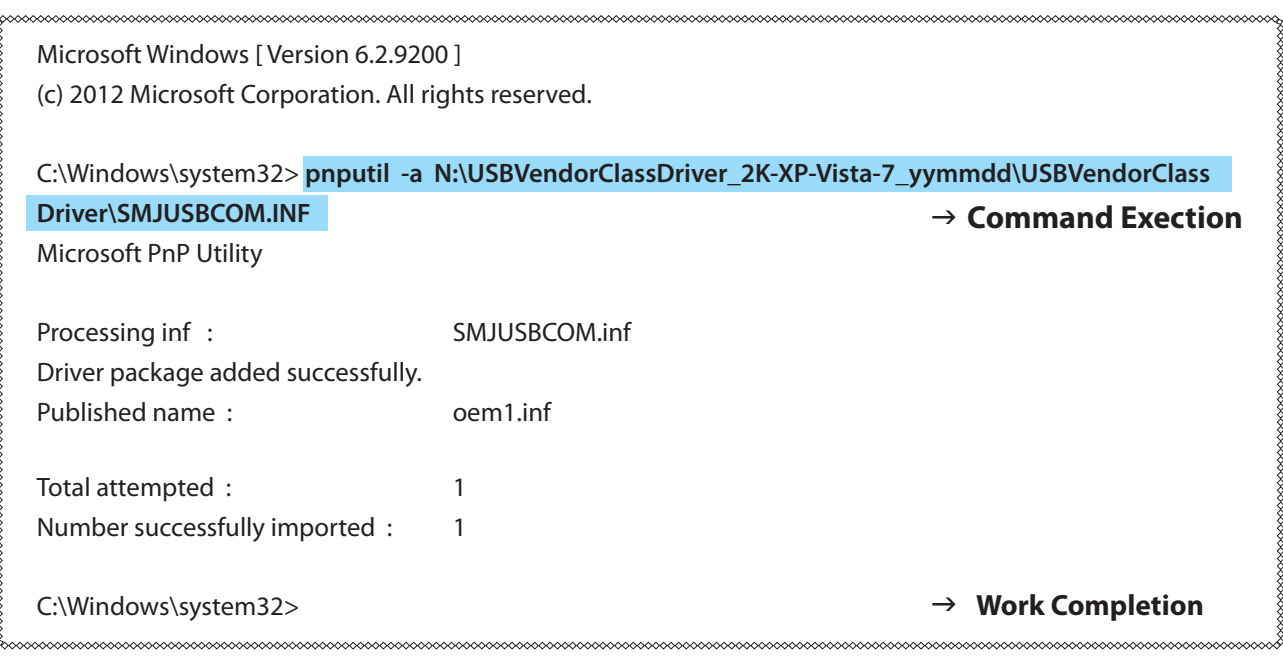

4. Connect the Star Printer or Visual Card-Reader/Writer to the computer with a USB cable, and turn on the Star Printer or Visual Card-Reader/Writer with the power switch.

The computer detects the new hardware and installs the USB Vendor Class Driver with Plug and Play. Close the command prompt .

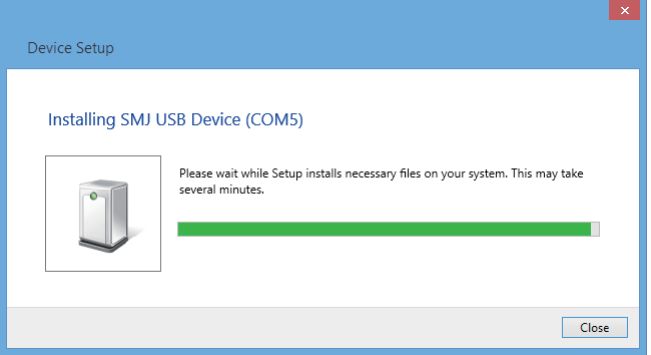

5. From the [All apps]-[Control Panel], select [ Device Manager ] and confirm that **SMJ USB Device (Com\*)** appears under **Ports (Com & LPT)** . If it does, installation has completed successfully.

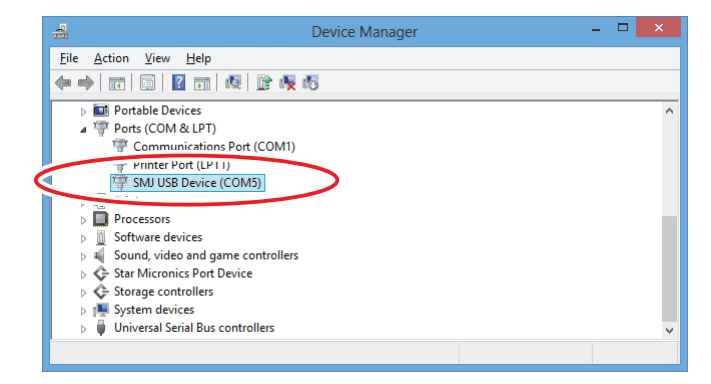

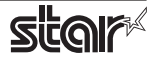

#### <span id="page-6-0"></span>**2. Installing ( Windows 7 )**

When using the Star USB Vendor Class Driver for the HSP7000, set DIP switch 1-5 to ON. For Star Printers other than the HSP7000, set DIP switch 1-5 to OFF. For details on setting the DIP switches, refer to the "Hardware Manual" provided separately.

Point! For Visual Card-Reader/Writers, the DIP switch settings are unnecessary.

1. From the Start menu in Windows, select [ All Programs ] - [ Accessories ], right-click [ Command Prompt ], and select [ Run as administrator ].

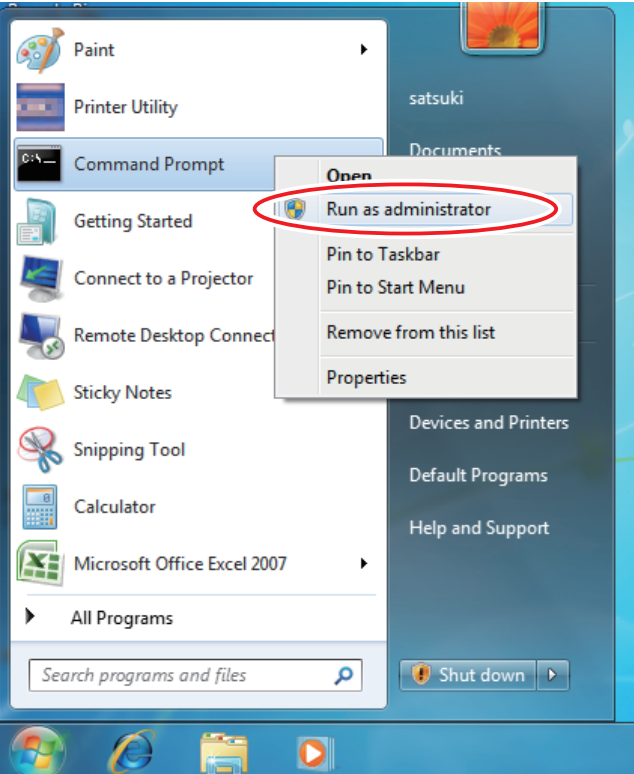

2. When the User Account Control dialog box appears, click [Continue ]. The command prompt starts.

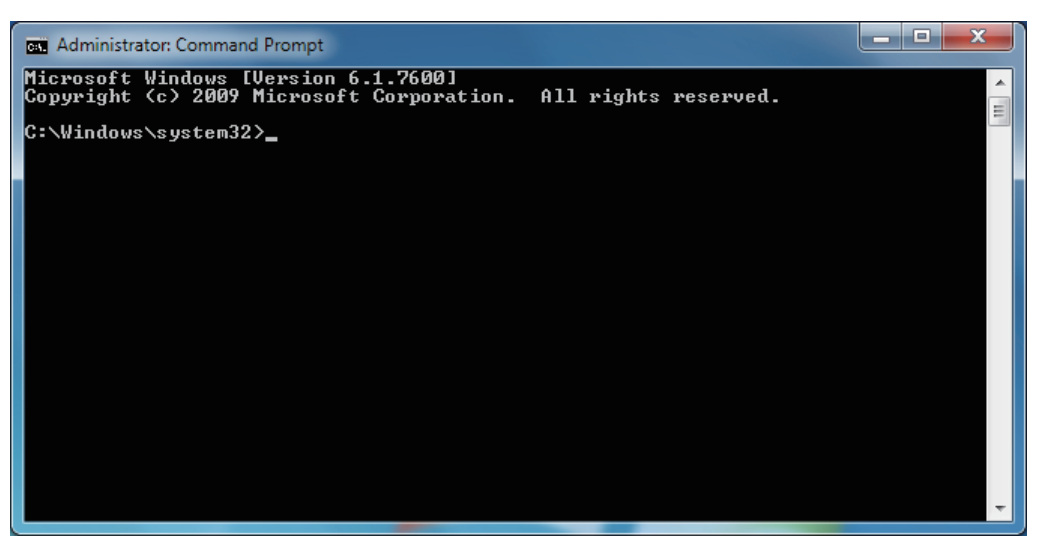

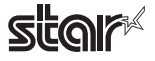

3. Specify the location of the extracted "**SMJUSBCOM.INF**" file and execute the following command.

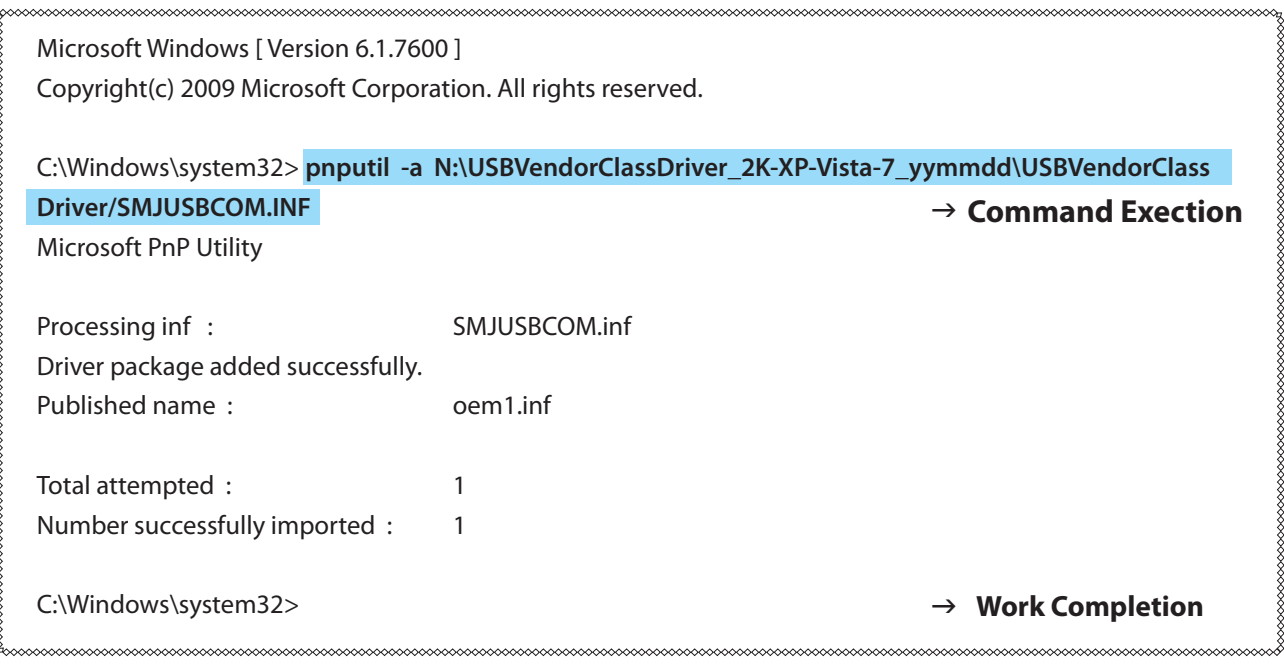

- 4. Connect the Star Printer or Visual Card-Reader/Writer to the computer with a USB cable, and turn on the Star Printer or Visual Card-Reader/Writer with the power switch. The computer detects the new hardware and installs the USB Vendor Class Driver with Plug and Play.
- 5. When installation is completed successfully, the following indication will appear in the task bar (at the bottom right of the screen).

Close the command prompt .

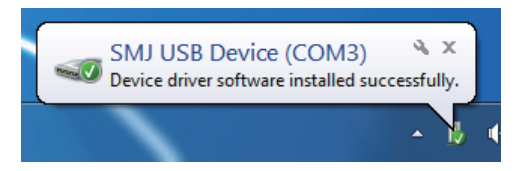

6. From the property of My Computer, select [ Device Manager ] and confirm that **SMJ USB Device (Com\*)** appears under **Ports (Com & LPT)** . If it does, installation has completed successfully.

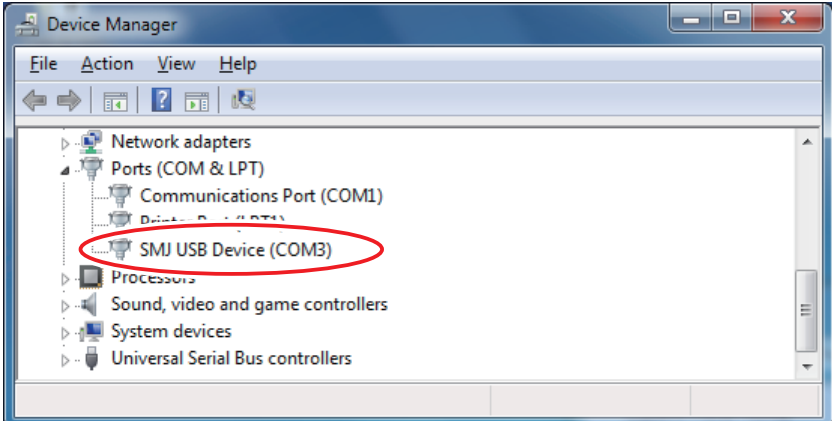

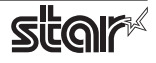

#### <span id="page-8-0"></span>**3. Installing (Windows Vista)**

When using the Star USB Vendor Class Driver for the HSP7000, set DIP switch 1-5 to ON. For Star Printers other than the HSP7000, set DIP switch 1-5 to OFF. For details on setting the DIP switches, refer to the "Hardware Manual" provided separately.

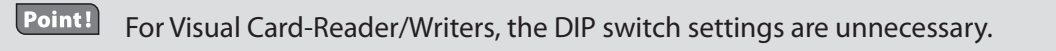

- 1. Connect the Star Printer or Visual Card-Reader/Writer to the computer with a USB cable, and turn on the Star Printer or Visual Card-Reader/Writer with the power switch. The Plug and Play feature detects the connection of new hardware and automatically starts installing the USB Vendor Class Driver .
- 2. If the following window appears, click **Locate and install driver software (recommended)** .

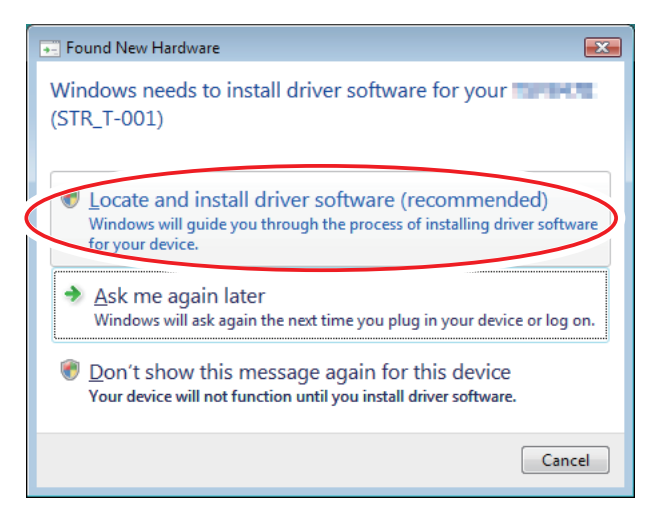

- 3. In the **User Account Control** dialog box, click the **Continue**.
- 4. If the following window appears, click **Don't search online**.

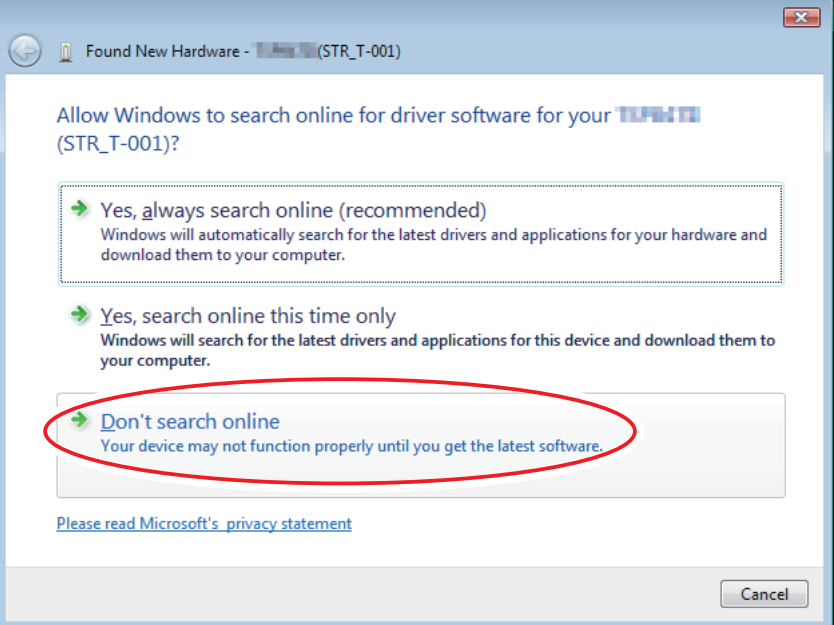

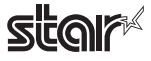

5. Click **I don't have the disc. Show me other options.**

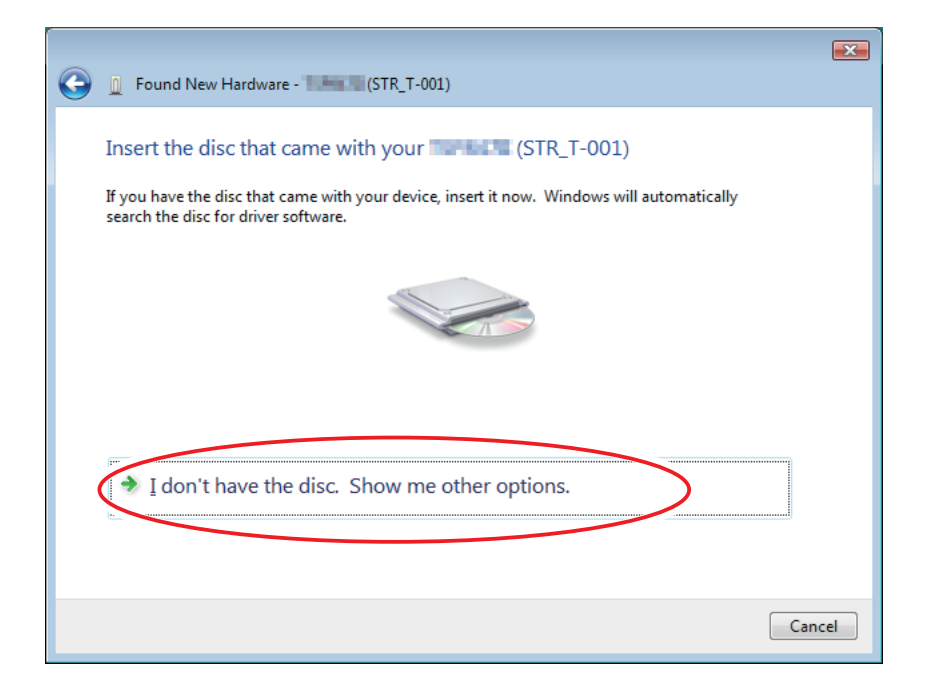

6. Click **Browse my computer for driver software (advanced)**.

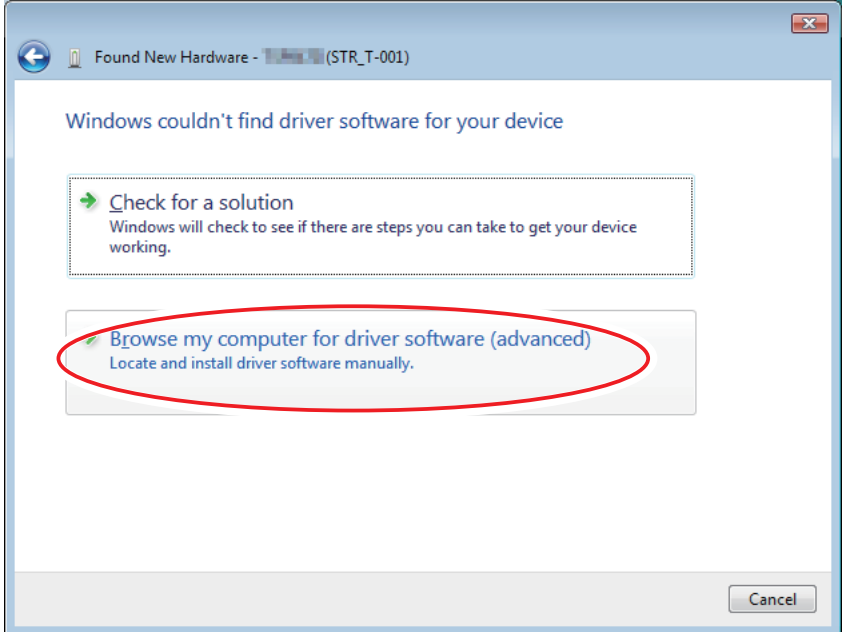

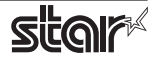

7. Click **Browse**, specify the location of the extracted "**SMJUSBCOM.INF**" file, and click **Next**.

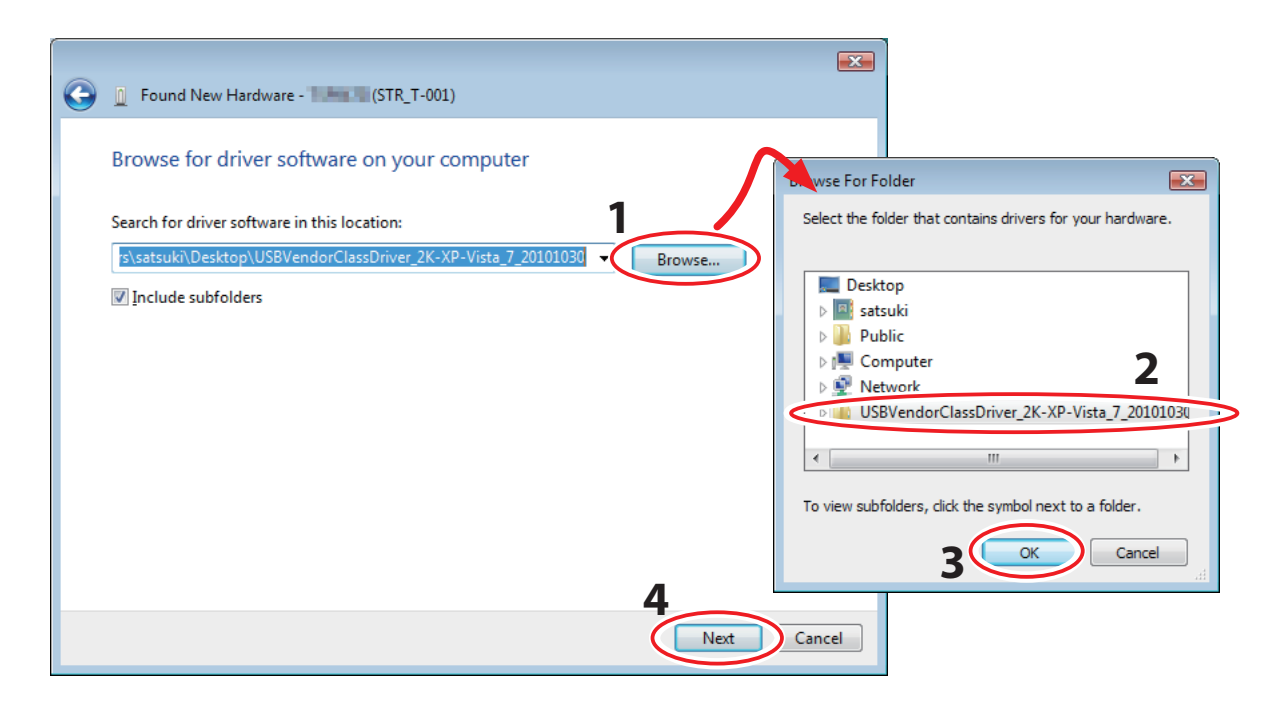

Software installation is now completed.

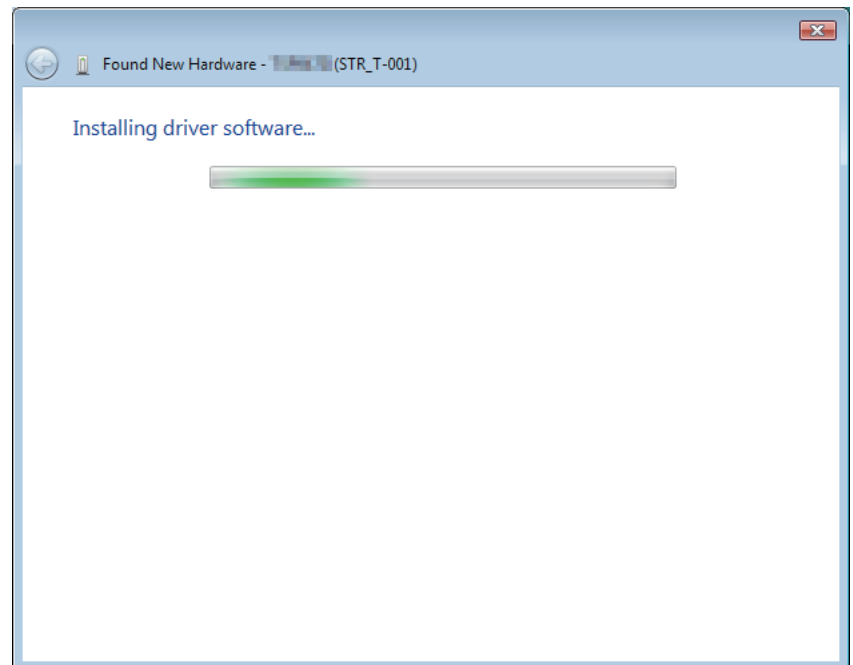

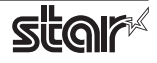

8. Click **Finish**, close the wizard.

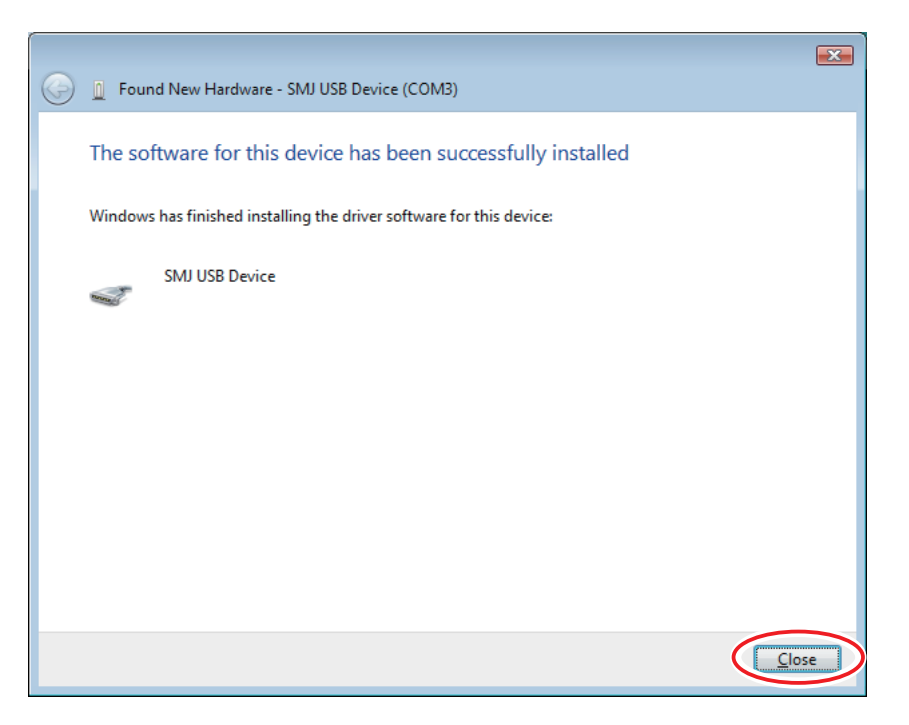

9. From the property of My Computer, select [ Device Manager ] and confirm that **SMJ USB Device (Com\*)** appears under **Ports (Com & LPT)** . If it does, installation has completed successfully.

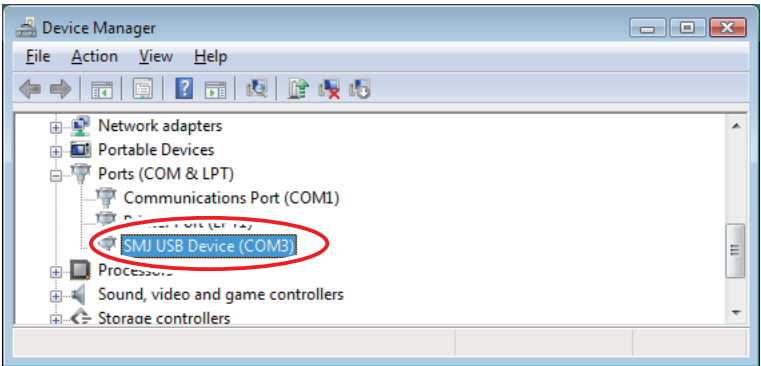

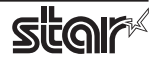

#### <span id="page-12-0"></span>**4. Installing (Windows XP )**

When using the Star USB Vendor Class Driver for the HSP7000, set DIP switch 1-5 to ON. For Star Printers other than the HSP7000, set DIP switch 1-5 to OFF. For details on setting the DIP switches, refer to the "Hardware Manual" provided separately.

**Point!** For Visual Card-Reader/Writers, the DIP switch settings are unnecessary.

- 1. Connect the Star Printer or Visual Card-Reader/Writer to the computer with a USB cable, and turn on the Star Printer or Visual Card-Reader/Writer with the power switch. The Plug and Play feature detects the connection of new hardware and automatically starts installing the USB Vendor Class Driver .
- 2. Click **No, not this time**, and click **Next**.

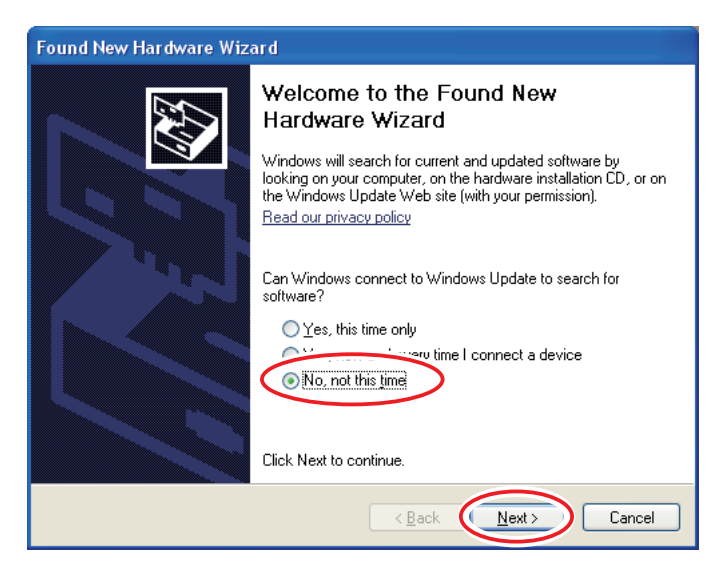

3. Click **Install from a list or specific location (Advanced)**, and click **Next**.

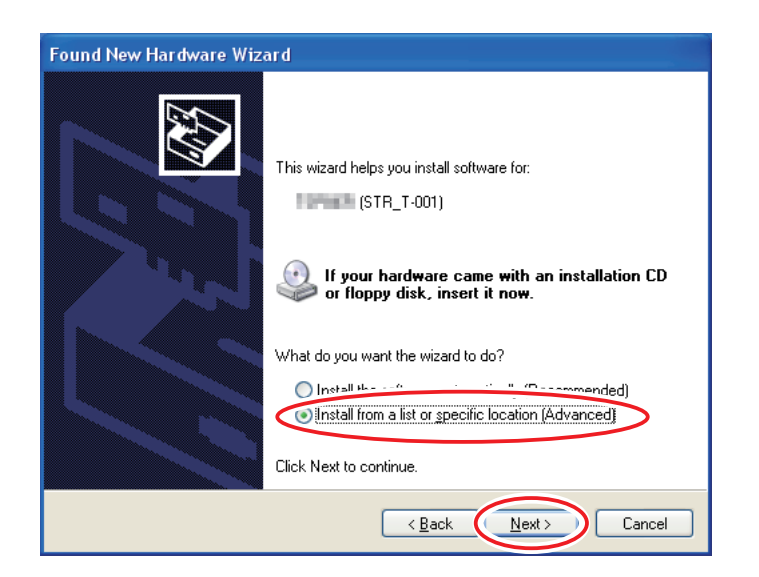

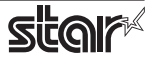

4. Click **Browse**, specify the location of the extracted "**SMJUSBCOM.INF**" file, and click **Next**.

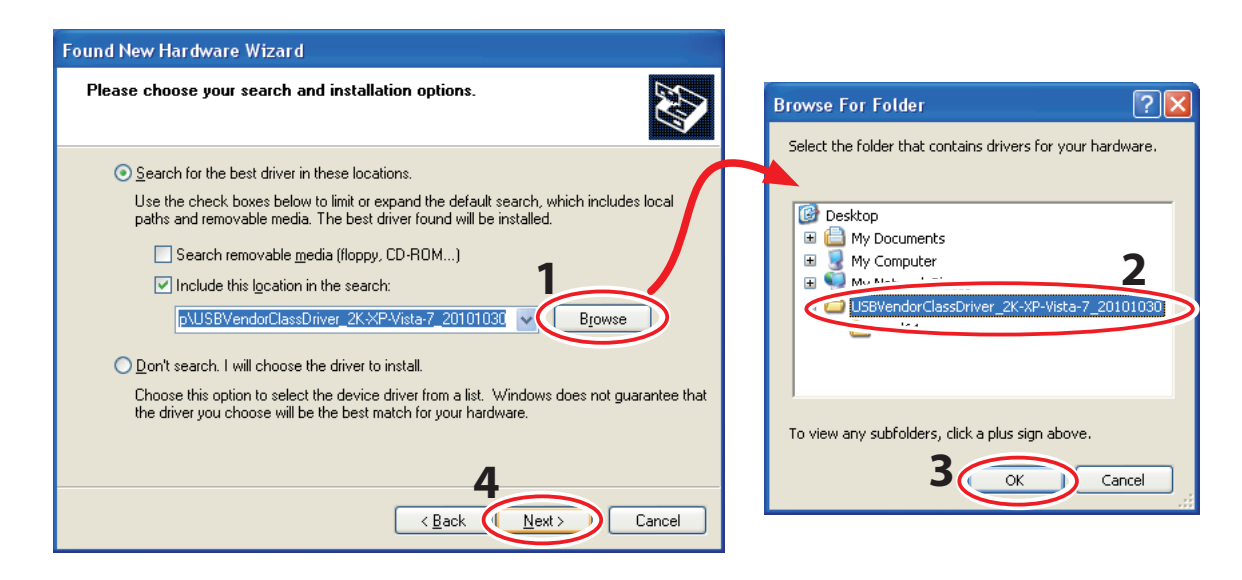

5. Software installation is now completed. Click **Finish**, close the wizard.

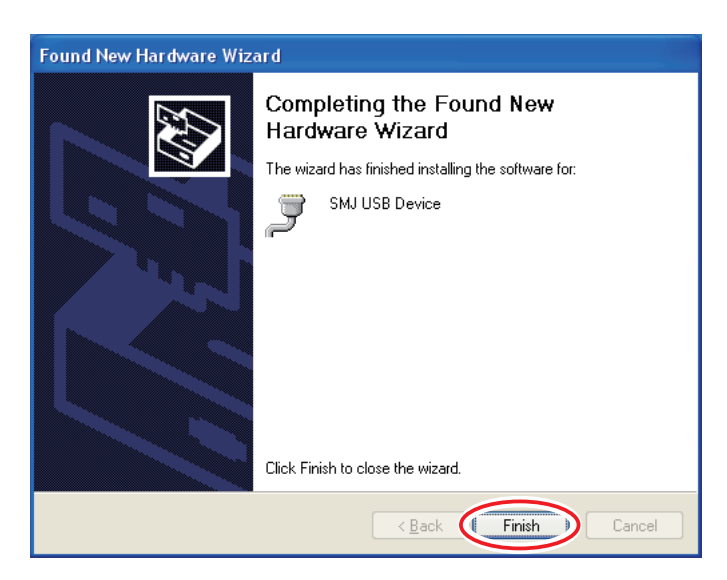

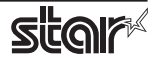

6. From the property of My Computer, select [ Device Manager ] and confirm that **SMJ USB Device (Com\*)** appears under **Ports (Com & LPT)** . If it does, installation has completed successfully.

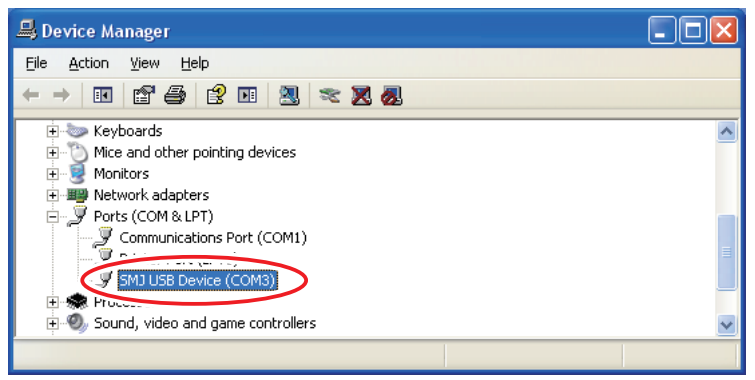

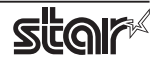

### <span id="page-15-0"></span>**5. Revision History**

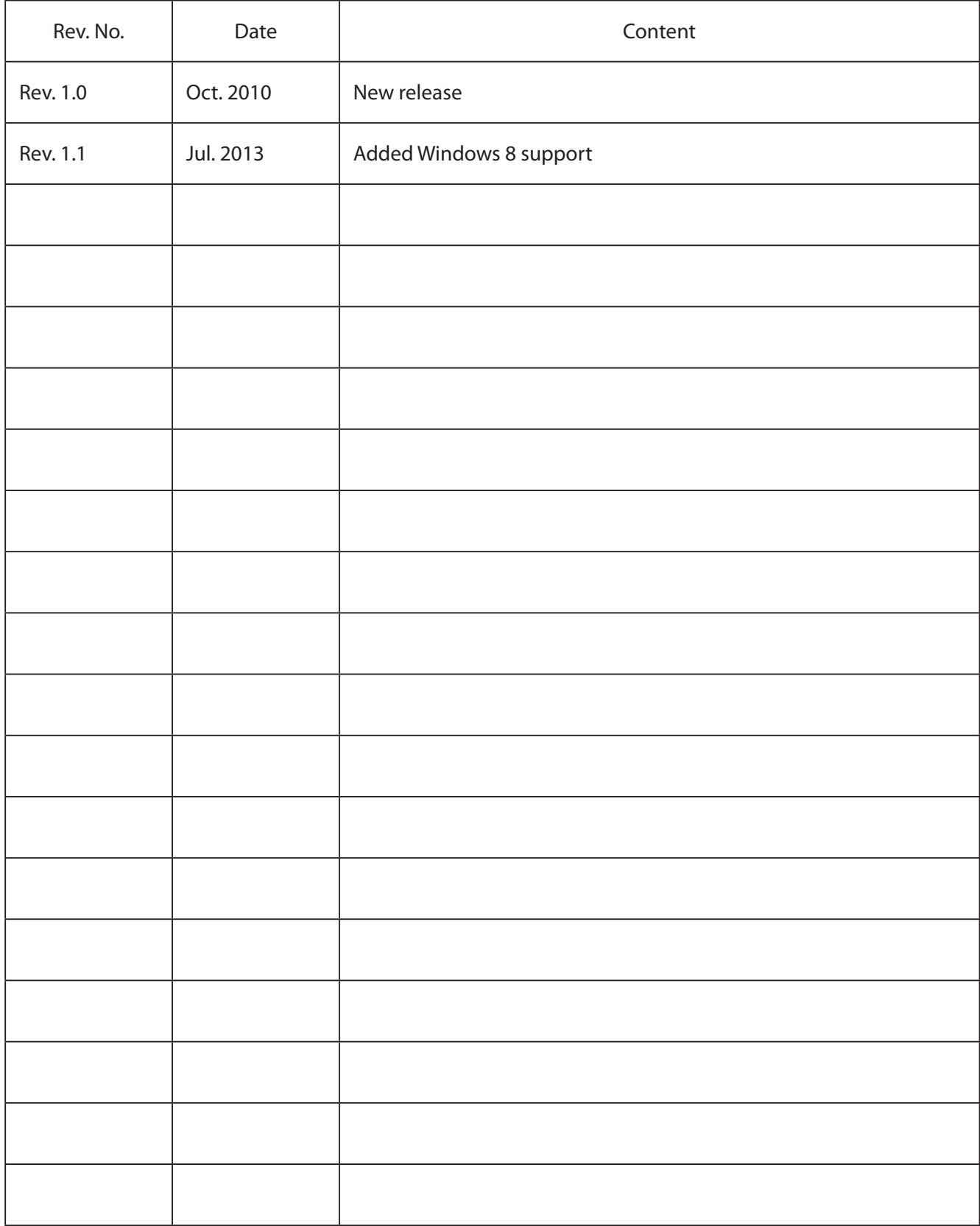

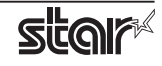

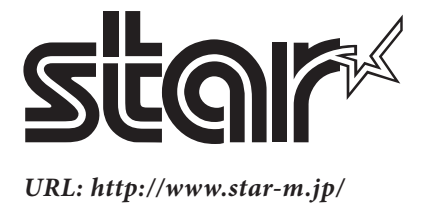